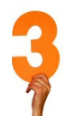

## **Get the IAP approved by the Advisor**

## **STEP 1:** Submit your IAP.

When you have assigned ALL the courses you plan to take to a specific quarter or semester term *up until the time you graduate*, you are ready to submit your IAP.

## Click "SAVE PLANNER".

Click "VIEW AS PDF" to view all the courses you've selected in PDF form.

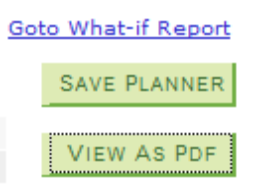

Click "SUBMIT IAP" to submit an IAP to an advisor for approval. A pop up will confirm your submission, and you will also receive an email confirmation.

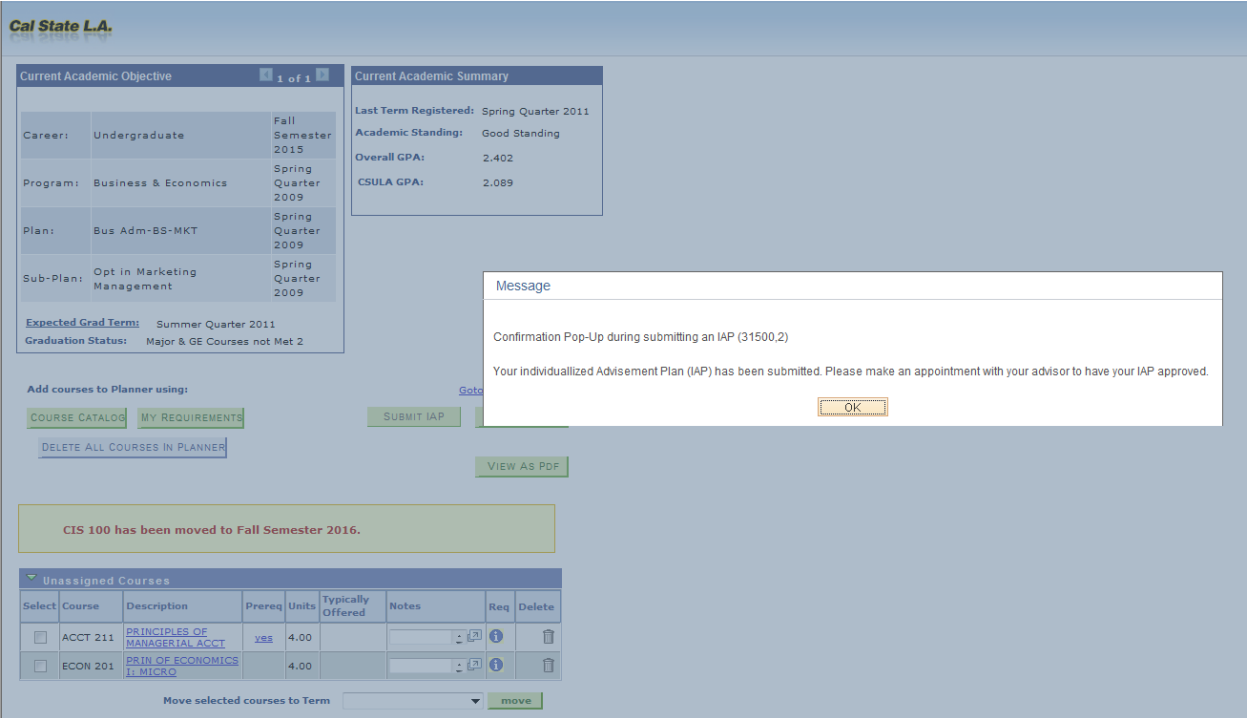

**STEP 2:** An advisor will approve or return your IAP.

 $\triangleright$  If approved, you will be notified via email and a pop up message will appear when you log into GET. The IAP will be dated and stamped on the PDF you viewed before, and "Individual Advisement Plan" will be removed from your "To Do List." **Congratulations, you're done!** From here, you will continue to enroll and complete the courses necessary to graduate as planned. *Note: the IAP does*  *not automatically enroll you in courses*. Please follow usual procedures for class enrollment.

 $\triangleright$  If returned, you will be notified via email and a pop up message will appear when you log into GET. Return to your IAP and review the comments provided by your advisor. Then make the necessary changes. Finally, resubmit for an advisor to again review. Once you receive approval via email or pop up message in GET, the IAP will be dated and stamped on the PDF you viewed before, and "Individual Advisement Plan" will be removed from your "To Do List". **Congratulations, you're done!** 

**STEP 3:** From here, you will continue to enroll and complete the courses necessary to graduate as planned. *Note: the IAP does not automatically enroll you in courses*. Please follow usual procedures for class enrollment. **Consult with the Advisor periodically if any changes accrue.**

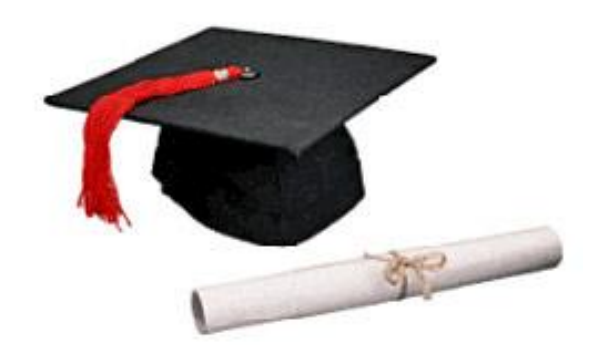